Article DE-WCV-WIFIDB010

# WIFI doorbell USER MANUAL

## (V1.0)

### **[Product](file:///C:/Documents%20and%20Settings/Administrator/Local%20Settings/Application%20Data/Yodao/DeskDict/frame/20160129144608/javascript:void(0);) [Parameter](file:///C:/Documents%20and%20Settings/Administrator/Local%20Settings/Application%20Data/Yodao/DeskDict/frame/20160129144608/javascript:void(0);)**

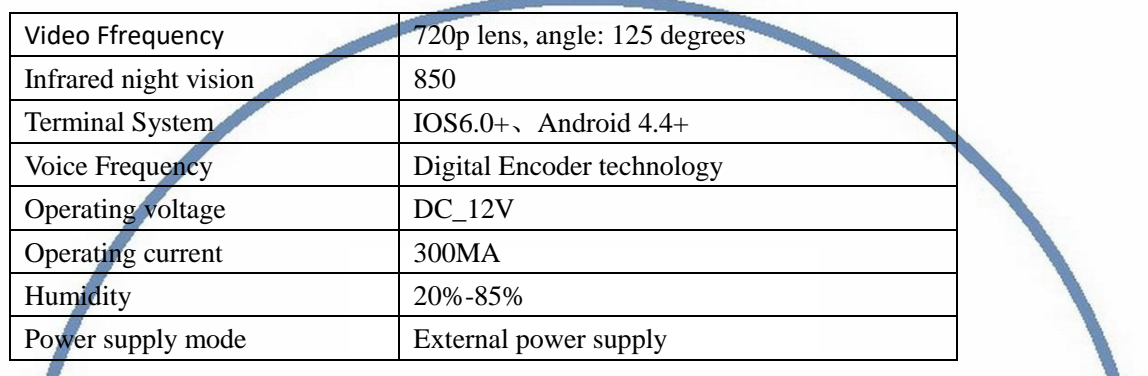

#### **\*Application Installation 2PWIFICA**

**M.RU** Mobile terminal can find in the store iHD Bell, also can scan qr code, click on the downloaded application software for installation. P.

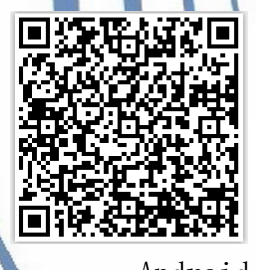

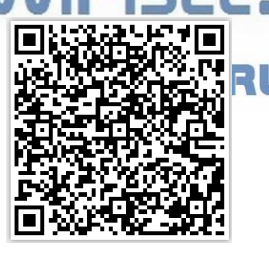

Android IOS

After installation, the main interface of the mobile will have the launch icon

**\* Sketch map**

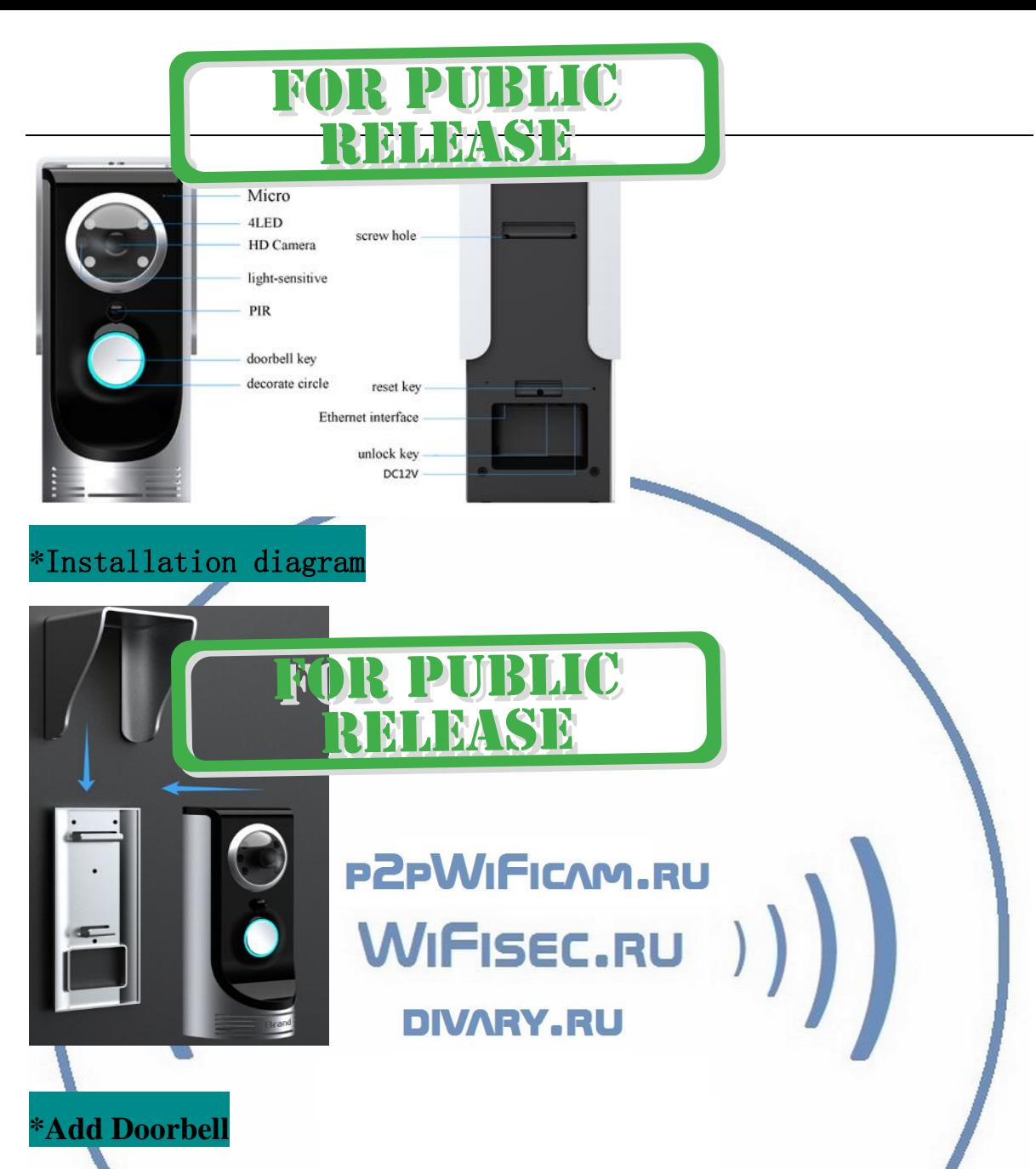

Power on the device, (Start time is about 35 seconds), hear the voice prompt: "The device is successful, welcome to use", then the device will flash the light, that is not connected to the network. if the network connection is successful The indicator light will always be lit, long press the doorbell key do not let go of this time will hear the voice prompt: "has

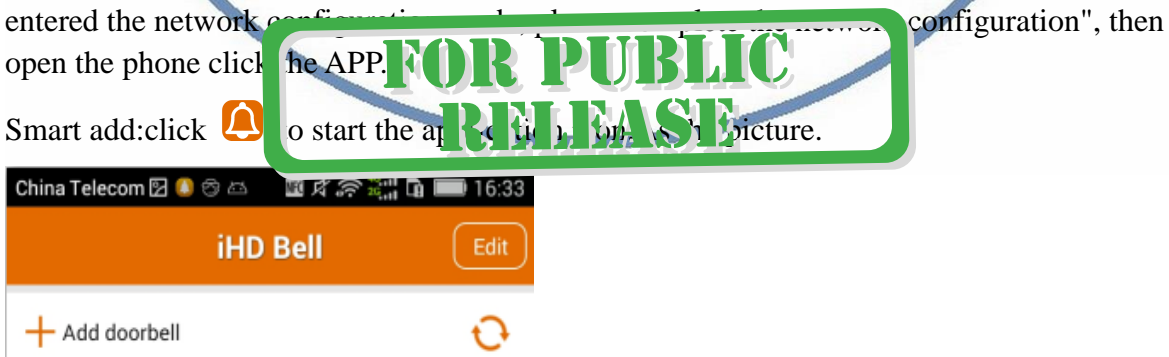

button "Add doorbell" for WIFI configuration The

NOTE: *If you do not find the need to add the doorbell ID serial number, please click on the top right corner of the page*

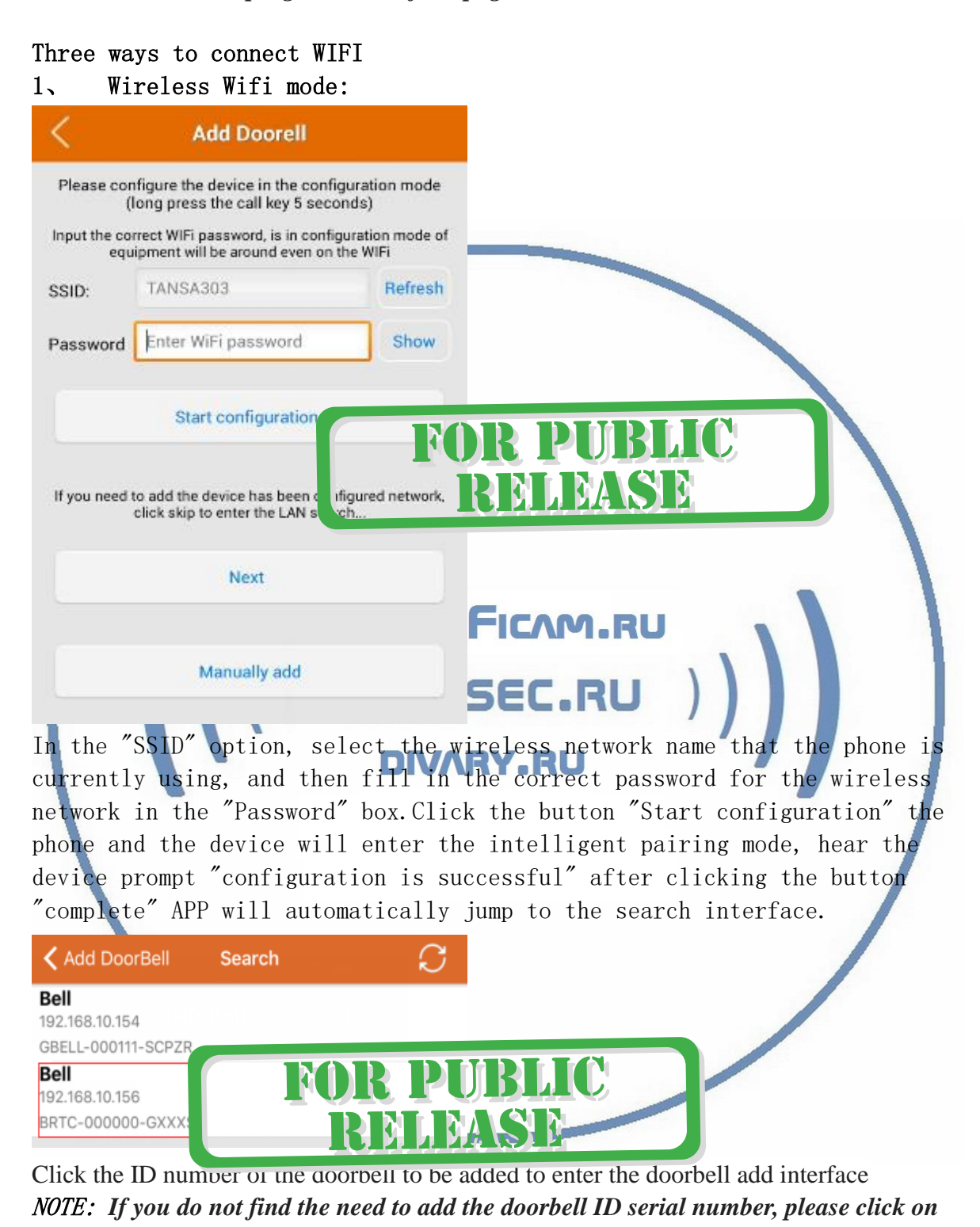

*the top right corner of the page "refresh" button*

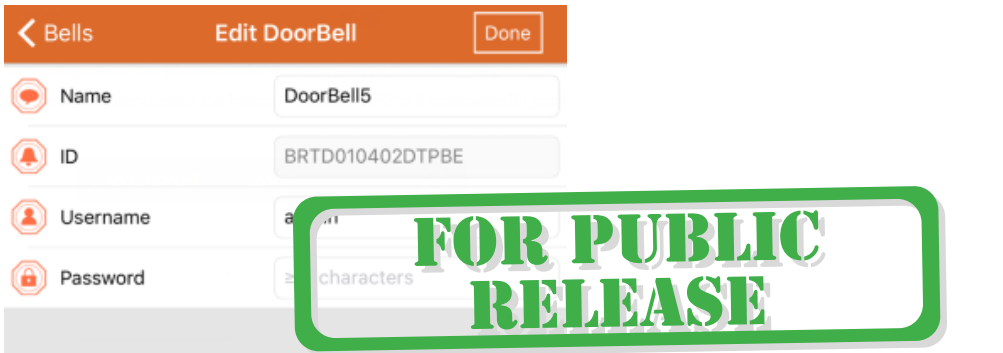

The administrator's user name defaults to "Admin", the administrator default factory password is empty, click the button "Done", the configuration is successful and automatically enter the APP main  $\overline{\phantom{a}}$ interface.

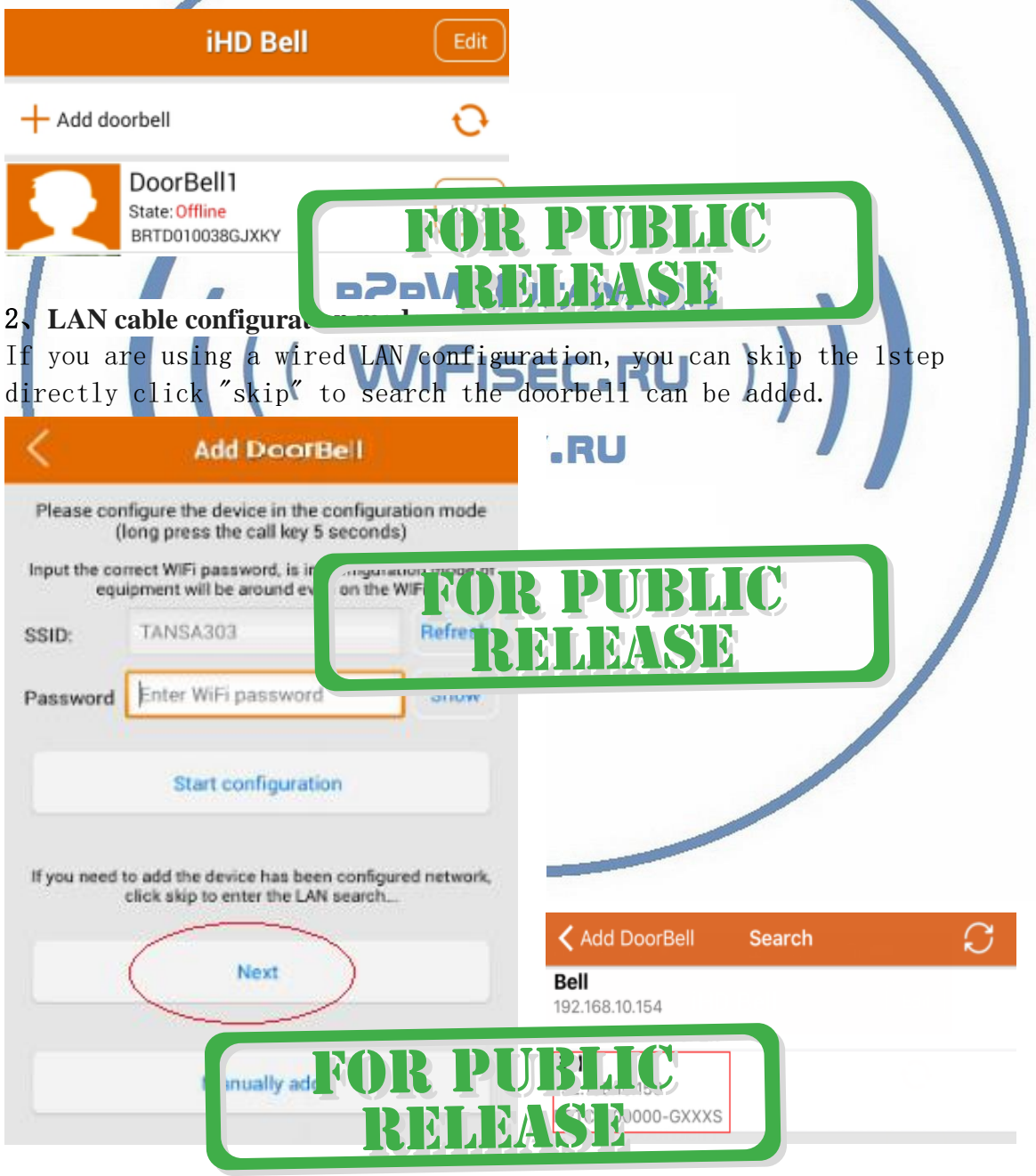

#### 3、Manual mode:

Add bell in administrator authorization, you can manually add, manually enter the product ID and the administrator to add the user to set the user name and password, click finish, Wan and LAN can be completed.

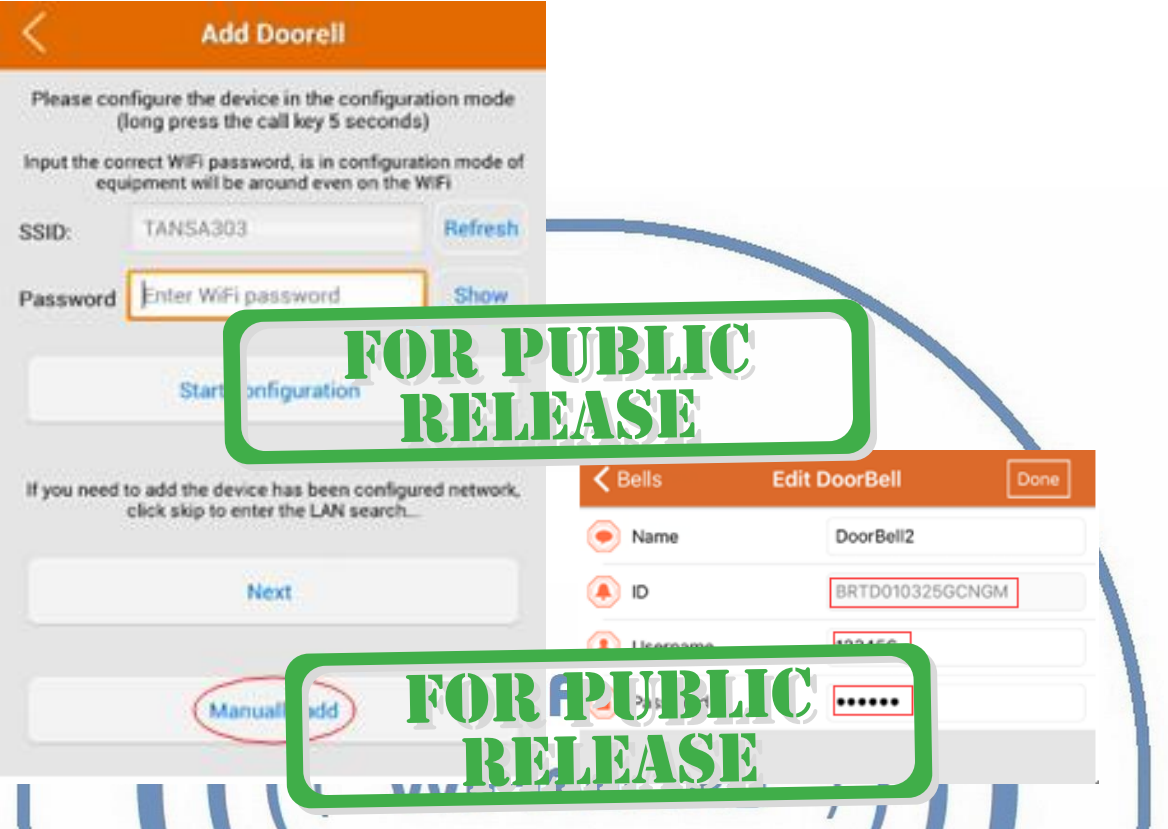

At this point the device has been displayed online status, click on the online device to enter the monitoring interface, you can video dialogue, unlock, take pictures, video and monitor mode switching some of the operation.

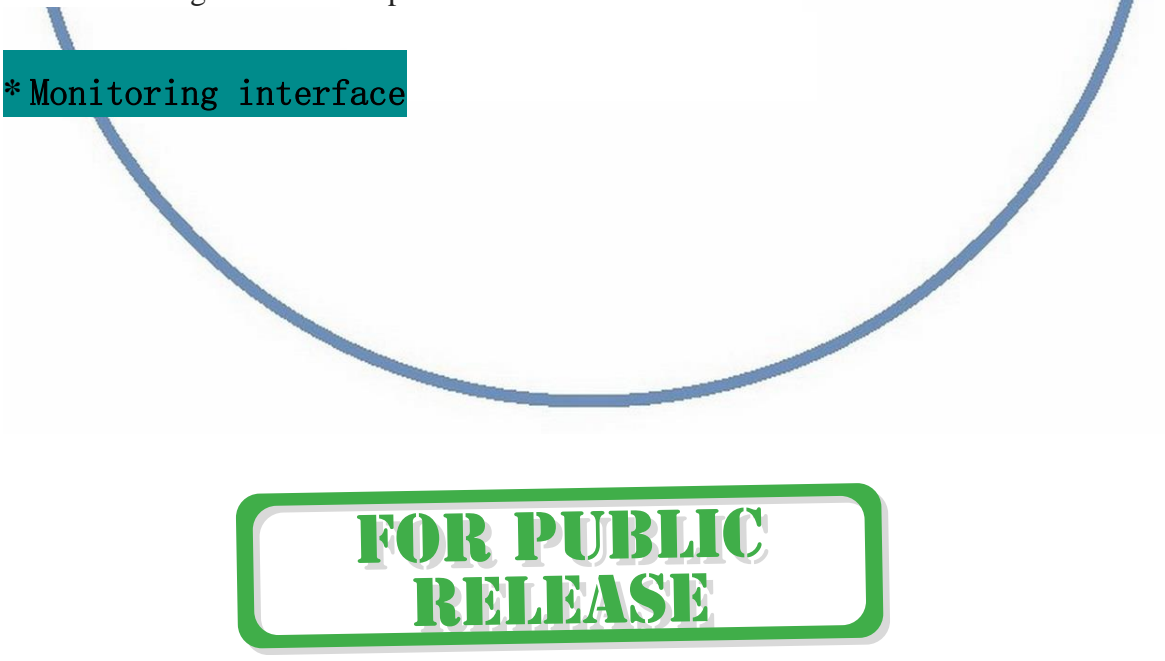

**Call End PZPWIFICAM.RU** 

**1**、**Monitoring mode:** There are three ways to choose (by clicking on the button in the upper left corner of the monitor screen to achieve), the default is "voice priority", can ensure smooth sound, the image to 10 frames per second speed refresh; the second is " Mode "can be based on the actual situation of the network automatically adjust the sound and image frame rate; the third is" 1080I "in the network speed and better conditions to ensure that the image to achieve the highest clarity and adjust the sound zero delay.

**2**、**Frequency:** There are two settings mode, 50HZ and 60HZ, switching under different light sources can be achieved to eliminate the interference of video images to improve picture quality.

**3**、**Photo:** in the process of monitoring click on the "Photo" to take pictures and save in the phone storage

**4**、**Unlock:** In the monitoring state can be opened remotely to open the door lock operation, click on the "unlock" system will pop up the input password window, enter the password in the pop-up window to open the door lock, the system default password "123456 "

**5**、**Video:** in the monitoring state, click the "video" can be recorded and saved in the phone storage

**6**、**Delay:** Sets the time to extend the monitoring status

Bell

1080

Delay

2017-04-19 17:26:49

**Holock** 

**Hold to talk** 

292

 $50Hz$ 

**7**、**Hold to talk:** Press this button when the system is set to half-duplex mode. Do not let go of the call, do not press this button when full duplex.

**8**、**Call End :** Click this button to end the call and return to the main interface.

## **\*Main interface icon Description: DoorBell** Records Photos Videos Cloud IC 1: Click the "DoorBell" icon to switch to the status of the current doorbell interface. 2: Click the "Records" icon to view the alarm and visitor records and status. 3: Click the "Photos" icon to view the photos saved on the phone side. 4: Click the "Videos" icon to view the video saved on the phone side. 5: Click the "Cloud" icon to view the system (tf card content) and cloud storage information. 6: Click the "About" icon to view the system information **\*Doorbell setting** Click on the online doorbell "set button"  $\sqrt{\frac{Q(1)}{Q(1)}}$  to enter the System settings interface **DoorBell Setting FISEC.RU**  $\mathcal{P}$ System settings **/ARY.RU**  $\overline{\phantom{a}}$ User management Alarm settings  $\mathcal{P}$  $\mathcal{P}$ Lock settings **O** Equipment time setting WiFi settings Push Settings (1)**System settings:**

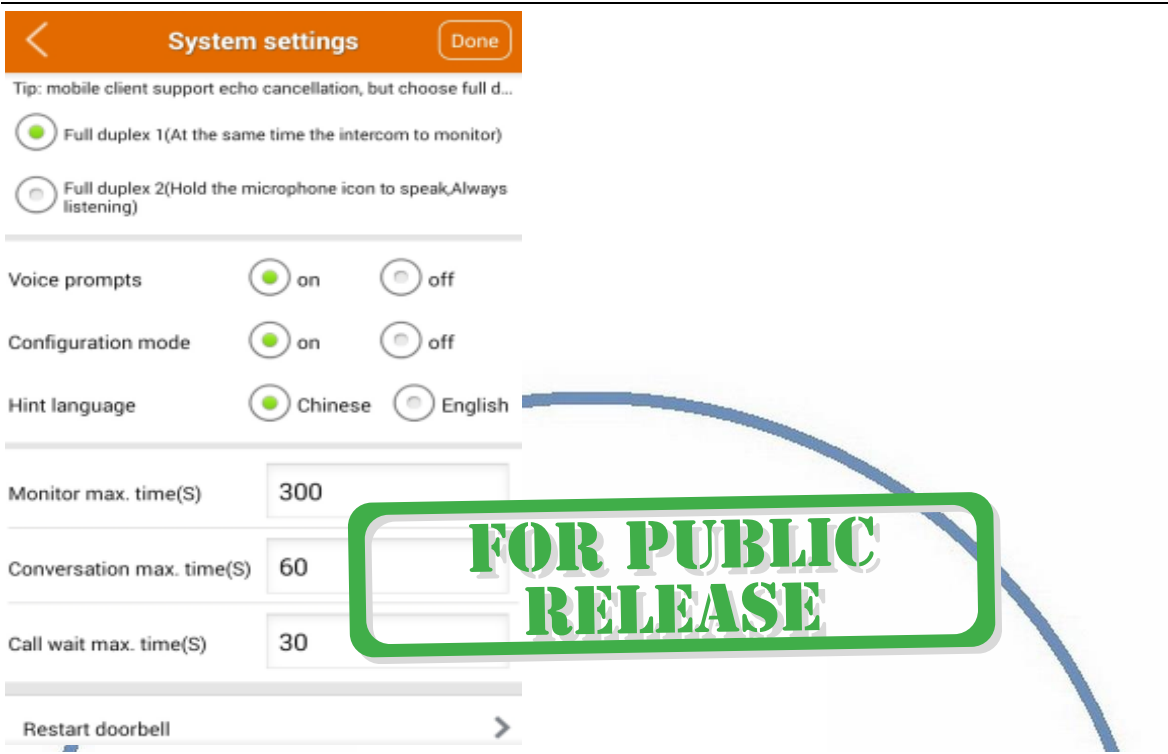

1、 Intercom mode: full-duplex 1 mode, you can talk with the monitor. Half-duplex 2 mode when you need to hold down the "Hold to talk" icon does not let go for intercom, monitor the state continues, do not hold the "Hold to talk" icon to speak when the other party will not hear the voice.

2、 voice prompts: open the function of the doorbell will output voice prompts, turn off when no voice prompts.

3、 Configuration mode: This feature can be opened directly into the configuration mode, when the shutdown can not be configured. For safety advice choose to turn off, this is also a safe mode.

- 4、 Monitor max time: set the length of time to monitor the screen.
- 5、 Conversation max time: set the length of the talk time.
- 6、 Call waiting max time: set the length of the device call time.
- 7、 Restart the doorbell: restart the doorbell.

#### (2)**Administrator settings:**

Click "Edit" to set the password, consisting of letters or numbers.

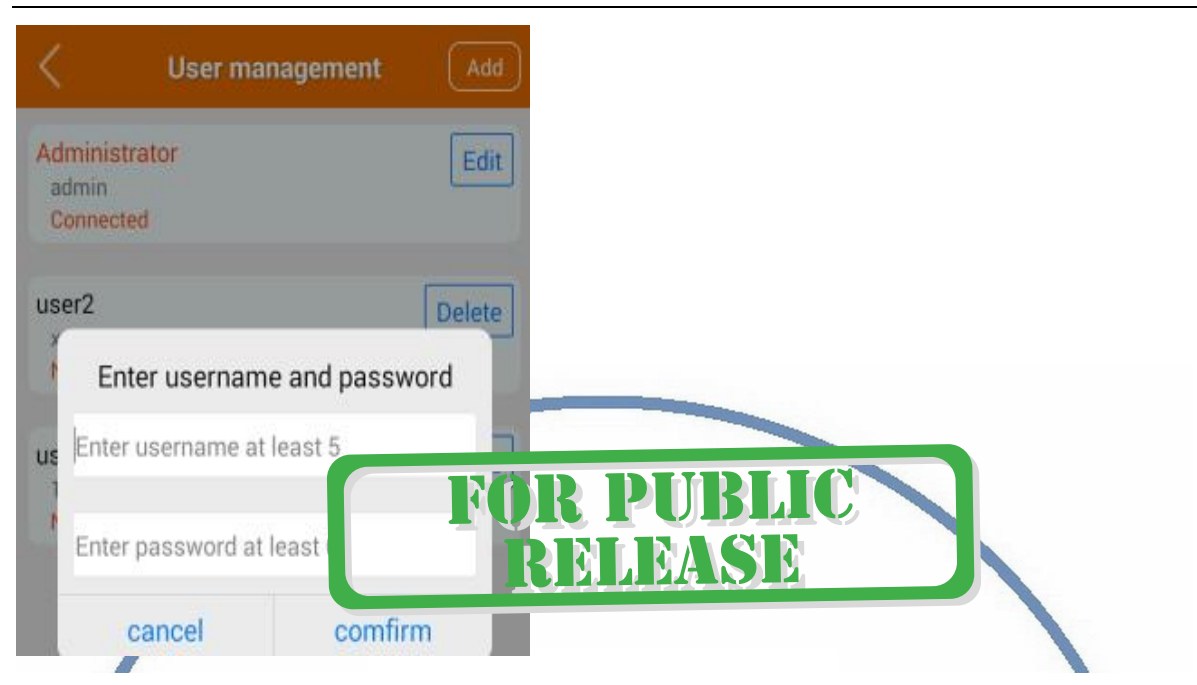

Click the "Add" button in the upper right corner to add a new user. After setting a new username and password, add the user name, password, and device ID serial number to other members to add the doorbell manually. You can add 8 users at the same time. All users will receive push messages if they have a doorbell or when the alarm is activated. In the admin settings menu, you can find out which user is monitoring.

*Note*:*When a push message is received, the notification of the other members will be stopped if one of the users is connected*

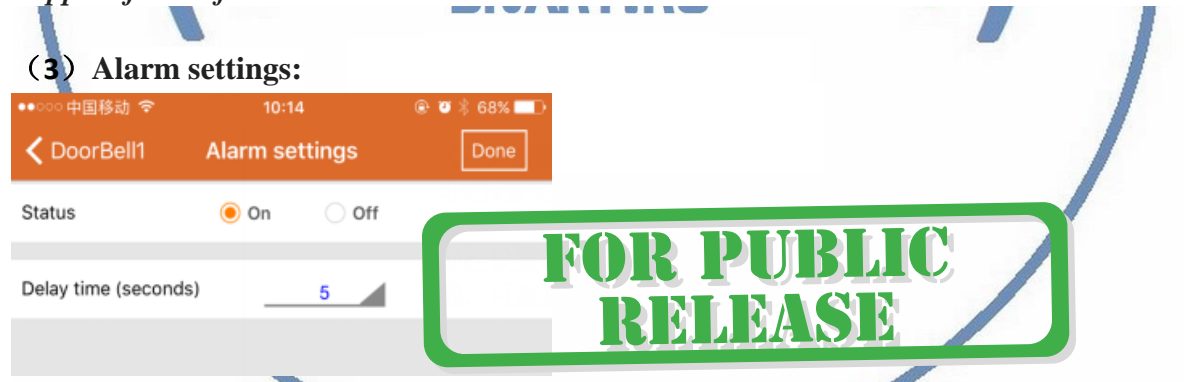

You can set the alarm state of the opening and closing and alarm trigger time and sensitivity.

### (**4**)**Equipment time settings:**

The time and time zone of the device can be set and calibrated.

#### (**5**)**Push settings:**

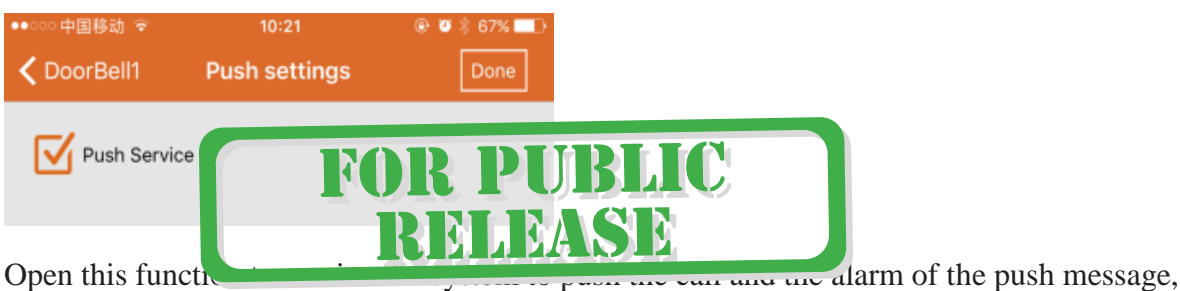

close will not receive push messages.

## (6)**WIFI settings**:

Connect different WIFI router devices.

## (7)**Lock settings:**

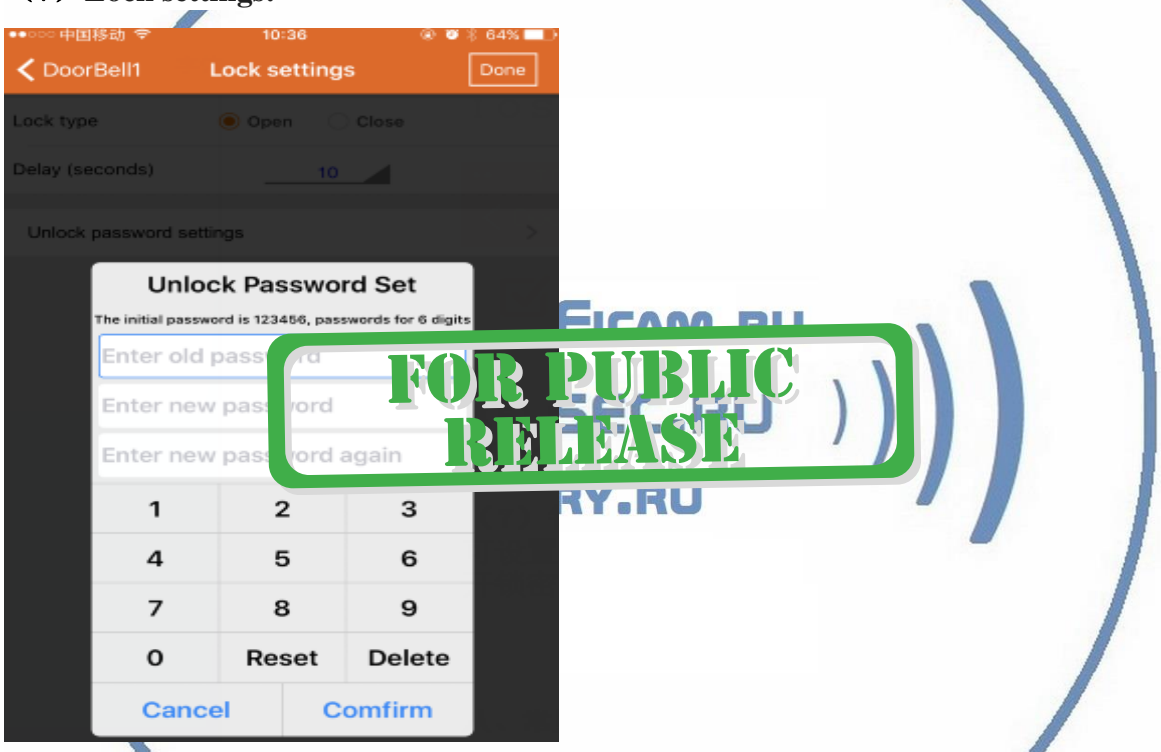

Set the lock to open the time and set the unlock password, the initial unlock password

password.  $\delta$  ote:  $\frac{1}{2}$   $\frac{1}{2}$  supply